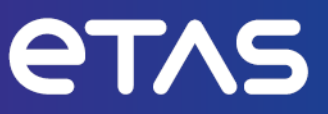

# **ETAS INCA V7.5**

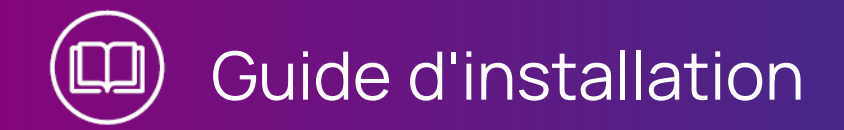

## **Copyright**

Les informations contenues dans le présent document ne doivent pas être modifiées ou amendées sans l'accord spécifique de ETAS GmbH. ETAS GmbH n'est tenue que des obligations contenues dans le présent document. Le logiciel décrit dans le présent document est fourni sur la base d'un accord de licence général ou individuel. L'exploitation et la copie du présent document sont autorisées uniquement selon les conditions indiquées sur ce contrat.

En aucun cas, tout ou partie du présent document ne peut être copié, reproduit ou conservé dans un système de collecte des données ou traduit dans d'autres langues sans l'accord express écrit de ETAS GmbH.

#### **© Copyright 2024** ETAS GmbH, Stuttgart

Les noms et les désignations utilisés dans ce document sont des marques déposées appartenant à leurs propriétaires respectifs.

MATLAB et Simulink sont des marques déposées de The MathWorks, Inc. Consultez le site mathworks.com/trademarks pour obtenir une liste de marques supplémentaires.

INCA V7.5 | Guide d'installation R01 FR | 03.2024

# **Sommaire**

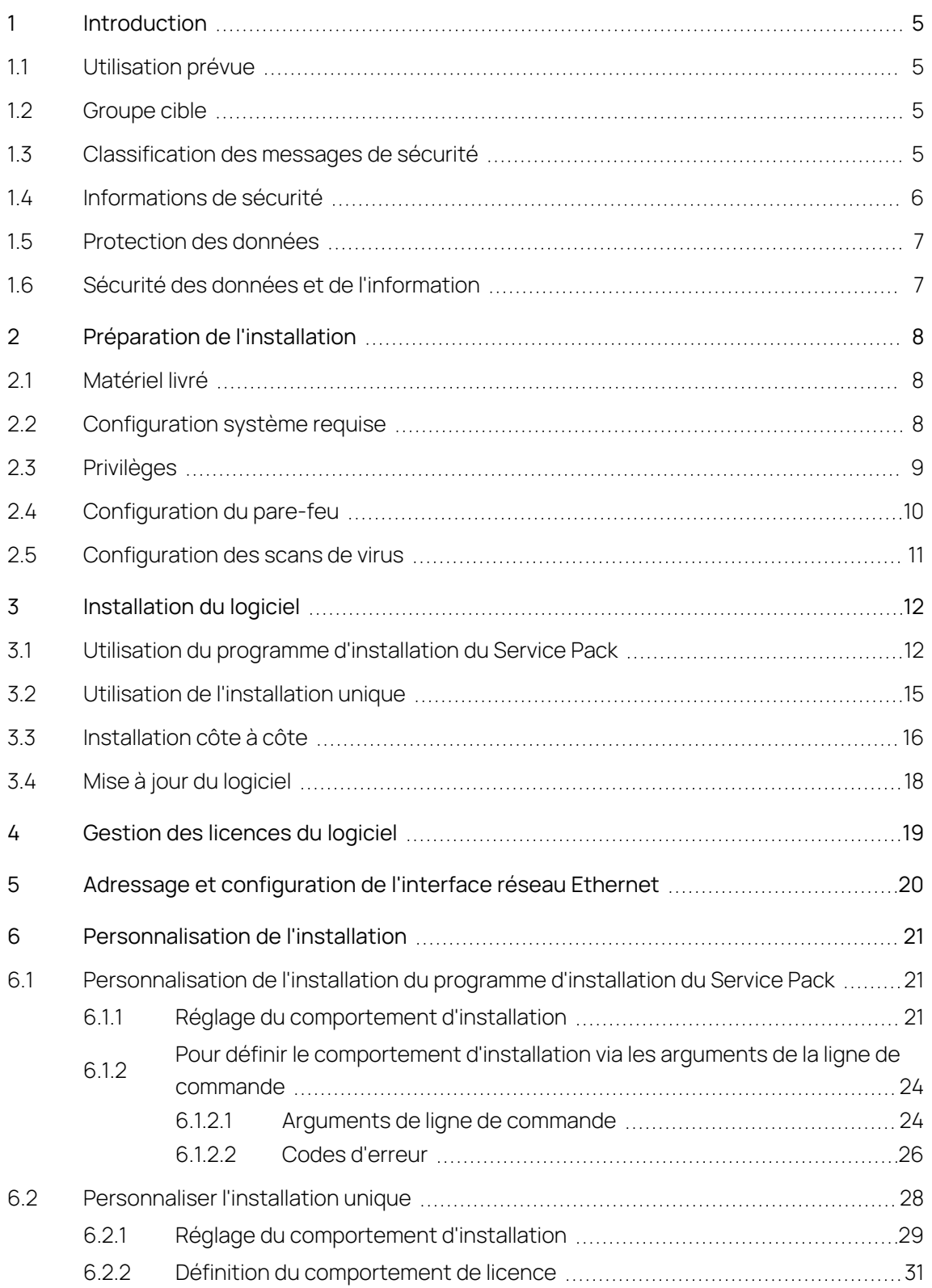

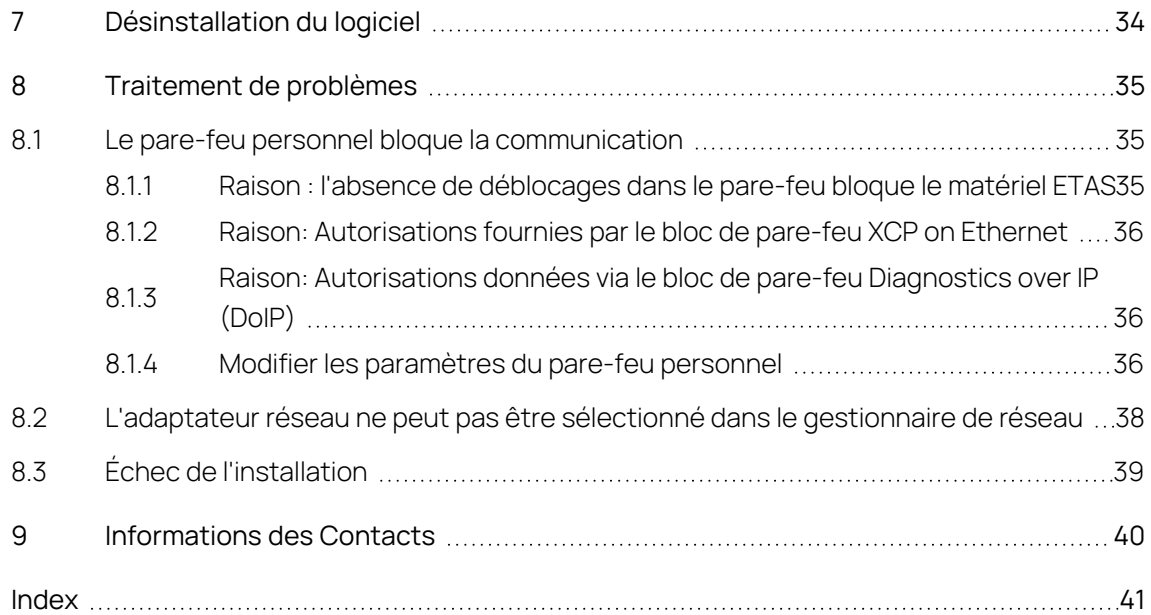

## <span id="page-4-0"></span>1 Introduction

## 1.1 Utilisation prévue

<span id="page-4-1"></span>INCA et les add-ons INCA ont été développés et approuvés pour les applications et procédures automobiles telles que décrites dans la documentation utilisateur pour INCA et add-ons INCA.

<span id="page-4-2"></span>ETAS GmbH ne peut pas être tenue pour responsable du moindre dommage causé par une utilisation incorrecte et un non respect des instructions de sécurité.

## 1.2 Groupe cible

Ce produit logiciel et ce guide utilisateur s'adressent au personnel qualifié travaillant dans les domaines du développement et de la calibration des ECU automobiles, ainsi qu'aux administrateurs système et aux utilisateurs disposant de privilèges d'administrateur qui installent, entretiennent ou désinstallent le logiciel. Des connaissances spécialisées dans les domaines de la mesure et de la technologie des ECU sont requises.

## 1.3 Classification des messages de sécurité

<span id="page-4-3"></span>Les messages de sécurité signalent les dangers susceptibles d'entraîner des blessures ou des dommages matériels :

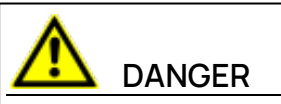

**DANGER** indique une situation dangereuse avec un risque élevé de mort ou de blessure grave si elle n'est pas évitée.

# **AVERTISSEMENT**

**AVERTISSEMENT** indique une situation dangereuse à moyen risque, susceptible d'entraîner la mort ou des blessures graves si elle n'est pas évitée.

# **ATTENTION**

**ATTENTION** indique une situation dangereuse à faible risque, susceptible d'entraîner des blessures légères ou modérées si elle n'est pas évitée.

## **AVIS**

<span id="page-5-0"></span>**AVIS** indique une situation susceptible d'entraîner des dommages matériels si elle n'est pas évitée.

## 1.4 Informations de sécurité

Observer les informations de sécurité suivantes en travaillant avec INCA et les add-ons INCA :

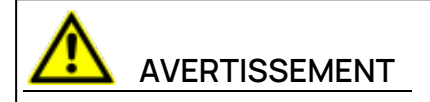

#### **Risque de comportement inattendu du véhicule**

Les opérations de calibration influencent le comportement de l'ECU et des systèmes connectés à l'ECU.

Ceci peut entraîner un comportement inattendu du véhicule, notamment l'arrêt du moteur, un freinage, une accélération ou une embardée du véhicule.

N'effectuer des opérations de calibration que si vous êtes formé à l'utilisation du produit et capable d'évaluer les réactions possibles des systèmes connectés.

# **AVERTISSEMENT**

#### **Risque de comportement inattendu du véhicule**

La transmission de messages via des systèmes de bus, tels que CAN, LIN, FlexRay ou Ethernet, influence le comportement des systèmes qui y sont connectés.

Ceci peut entraîner un comportement inattendu du véhicule, notamment l'arrêt du moteur, un freinage, une accélération ou une embardée du véhicule.

Ne procéder à la transmission de messages via un système de bus que si vous disposez de connaissances suffisantes sur l'utilisation du système de bus concerné et êtes capable d'évaluer les réactions possibles des systèmes connectés.

Respecter les instructions des Consignes de sécurité ETAS et les informations de sécurité fournies dans l'aide en ligne et les guides utilisateur.INCAOuvrir les Consignes de sécurité ETAS dans le menu Aide d'INCA **? > Consignes de sécurité**.

## 1.5 Protection des données

<span id="page-6-0"></span>Si le produit contient des fonctions qui traitent des données personnelles, les exigences légales en matière de protection des données et les lois sur la confidentialité des données doivent être respectées par le client. En tant que contrôleur des données, le client conçoit généralement le traitement ultérieur. Il doit donc vérifier si les mesures de protection sont suffisantes.

## 1.6 Sécurité des données et de l'information

<span id="page-6-1"></span>Pour traiter les données en toute sécurité dans le contexte de ce produit, voir la section « Sécurité des données et de l'information » de l'Aide INCA.

# 2 Préparation de l'installation

<span id="page-7-1"></span><span id="page-7-0"></span>Ce chapitre contient des informations sur l'étendue de la livraison ainsi que sur la configuration matérielle et logicielle pour installer le programme.

## 2.1 Matériel livré

Le paquet d'installation ou le DVD d'installation contient les éléments suivants :

- <span id="page-7-4"></span>- INCA, MDA, et ETKTools
- <span id="page-7-3"></span>Add-ons INCA
- Service Pack Matériel (HSP, Hardware Service Pack)
- Documentation :
	- <sup>l</sup> INCA Aide
	- Manuels
	- Tutoriels vidéo

#### Ť. **Note**

<span id="page-7-2"></span>Pour plus d'informations sur le téléchargement du paquet d'installation, voir ["Installation](#page-11-0) du logiciel" à la page 12.

# 2.2 Configuration système requise

Le tableau ci-dessous présente la configuration minimale requise et la configuration recommandée. La configuration minimale garantit que le programme fonctionnera parfaitement avec des projets plus petits. La configuration recommandée garantit que le programme fonctionnera de manière très efficace. Veuillez tenir compte du fait que les projets et expérimentations ECU de grande envergure nécessitent plus de mémoire.

Pour obtenir des informations sur les causes influençant les performances de INCA, reportez-vous aux "Conseils et astuces en matière de performances", que vous trouverez dans le dossier **Manuals** de votre installation INCA.

#### Î. **Note**

Pour plus d'informations sur la configuration système requise, consultez les notes de mise à jour.

<span id="page-8-1"></span>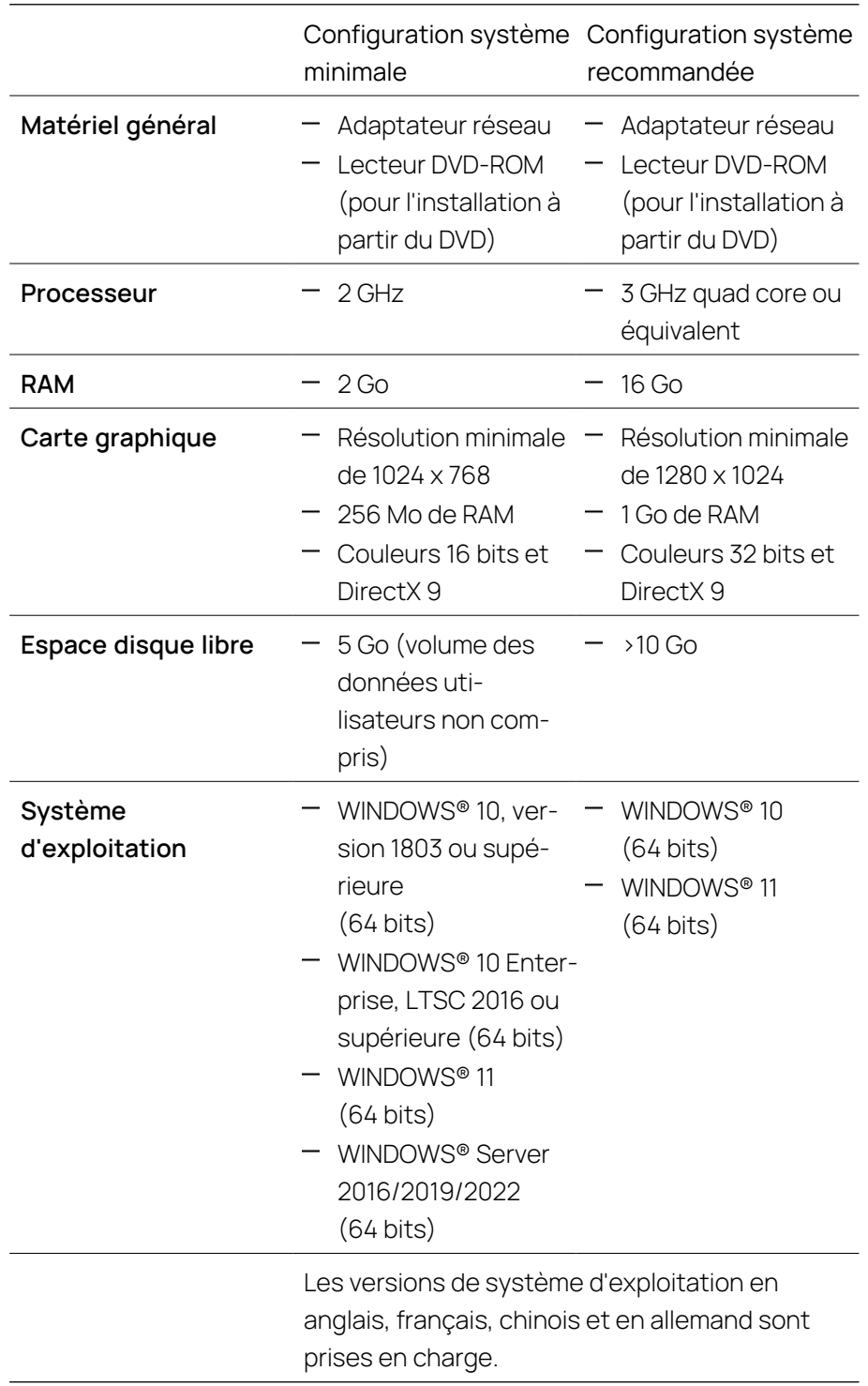

# 2.3 Privilèges

## <span id="page-8-0"></span>Privilèges d'administrateur

Vous avez besoin des privilèges d'administrateur dans les cas suivants :

- $-$  Installation du logiciel
- Accéder à une version spécifique via l'API COM sans réenregistrer le programme

## Privilèges d'utilisateur

Pour travailler avec le programme, chaque utilisateur doit posséder un accès en lecture et en écriture aux dossiers et répertoires suivants :

- Dossier de registre et tous ses sous-dossiers :
	- $\bullet$  pour INCA :

HKEY\_LOCAL\_MACHINE\SOFTWARE\ETAS

- pour quelques composants 32 bits liés au fonctionnement d'INCA : HKEY\_LOCAL\_MACHINE\SOFTWARE\WOW6432Node\ETAS
- Le répertoire TEMP utilisé par INCA qui est déterminé pendant l'installation INCA.
- Répertoire d'installation
- Composants partagés dans ETASShared15 (par exemple, c:\Program Files\Common Files\ETAS\ETASShared15)
- $-$  Répertoire des données de programme (p. ex. c:  $\Epsilon$ TASData) et tous ses sous-répertoires
- Fichiers communs (c:\Program Files\Common Files\ETAS)
- Répertoire pour les fichiers journaux ETAS ( p. ex. c:\ETAS\LogFiles, %AppData%\ETAS\Setup) et tous les sous-répertoires

<span id="page-9-0"></span>En cas d'un cas d'accès distant, les mêmes privilèges d'utilisateur sont requis.

## 2.4 Configuration du pare-feu

Le pare-feu utilisé sur le PC client doit être configuré de sorte à ne pas bloquer la communication avec le matériel de mesure et de calibration utilisé par INCA. Pour configurer les ports, veuillez-vous référer à la documentation utilisateur de votre logiciel de pare-feu personnel pour de plus amples détails.

<span id="page-9-1"></span>Les détails sur les ports devant être autorisés par le pare-feu se trouvent à la section ["Traitement](#page-34-0) de problèmes" à la page 35.

## 2.5 Configuration des scans de virus

<span id="page-10-0"></span>Les scans de virus risquent de réduire les performances du système de manière significative, parfois même au point de geler le système et de rendre les enregistrements inutilisables.

Pour éviter les pertes de performances dues aux scans de virus

- 1. Exclure les chemins<sup>1)</sup> de programmes suivants des analyses antivirus en liane :
	- <drive>:\Program Files\ETAS
	- <drive>:\ETAS
	- <sup>l</sup> <drive>:\ETASData
	- répertoire Temp utilisé par INCA
- 2. Programmez les scans de virus à des heures où INCA ne sera pas utilisé.

<sup>&</sup>lt;sup>1)</sup> Les chemins exacts peuvent être différents sur votre PC car ils peuvent être configurés pendant l'installation.

# 3 Installation du logiciel

<span id="page-11-0"></span>Avant de démarrer l'installation, assurez-vous que toutes les exigences décrites au chapitre "Préparation de [l'installation"](#page-7-0) à la page 8 sont satisfaites. Vous pouvez installer INCA de deux manières différentes sur votre ordinateur. Vous pouvez utiliser le programme d'installation du Service Pack ou l'installation unique.

## Pour télécharger le paquet d'installation INCA

- 1. Depuis la page d'accueil ETAS, cliquez sur **Centre de téléchargement**.
- 2. Recherchez le logiciel **INCA** > **INCA V7.5** >**Logiciel**.
- 3. Téléchargez le paquet d'installation INCA (\*.zip).
- 4. Dans l'explorateur de fichiers de Windows, sélectionnez le fichier ZIP téléchargé, cliquez avec le bouton droit de la souris et sélectionnez **Propriétés**.
- 5. Dans l'onglet **Général**, dans l'option Sécurité, désactivez le bouton **Débloquer**.
- 6. Extrayez la structure complète du fichier ZIP.

#### j. **Note**

Le nom de fichier pleinement qualifié de tous les composants de la configuration et le nom du répertoire font l'objet d'une restriction et doivent être inférieurs à une certaine longueur de caractères. La longueur de caractères est calculée individuellement.

La longueur du chemin d'accès au dossier dans lequel vous enregistrez le fichier Setup ServicePack.exe ne doit pas excéder 80 caractères. Ne modifiez pas la structure des dossiers, les noms de dossiers ni le nom des exécutables d'installation du paquet d'installation.

## 3.1 Utilisation du programme d'installation du Service Pack

<span id="page-11-1"></span>Le programme d'installation du Service Pack combine les installations de différents programmes et extensions dans une seule fenêtre de dialogue. Le programme d'installation du Service Pack utilise des paramètres par défaut pour l'installation. Pour personnaliser l'installation par défaut, consultez ["Per](#page-20-0)[sonnalisation](#page-20-0) de l'installation" à la page 21.

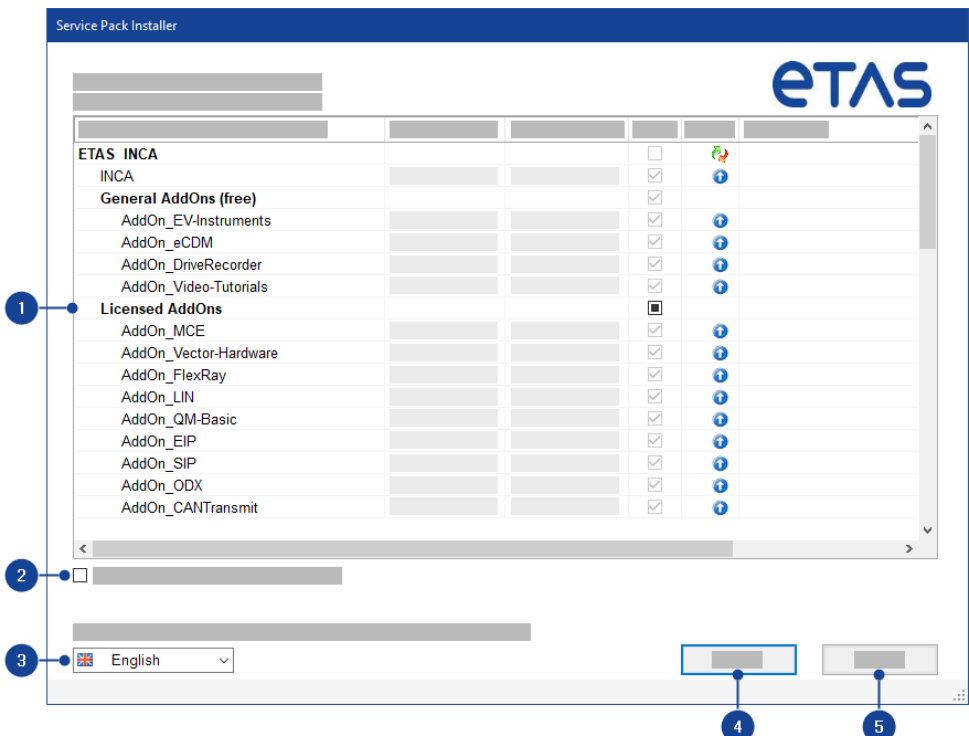

1. Le tableau du programme d'installation du Service Pack répertorie tous les produits ETAS pouvant être installés à l'aide du programme d'installation du Service Pack. La colonne Version installée indique si une version est déjà installée et laquelle. La colonne Version du paquet indique la version produit à installer. Dans la colonne Installer, les produits à installer peuvent être sélectionnés.

Si vous effectuez une mise à niveau d'INCA V7.4 vers INCA V7.5, le programme d'installation du Service Pack utilise automatiquement les paramètres du produit de votre installation précédente. Les informations de votre version INCA issues de ces paramètres sont affichées dans la colonne Commentaire. Pour désactiver cette option, voir ["Réglage](#page-20-2) du comportement [d'installation"](#page-20-2) à la page 21.

Les états suivants sont affichés :

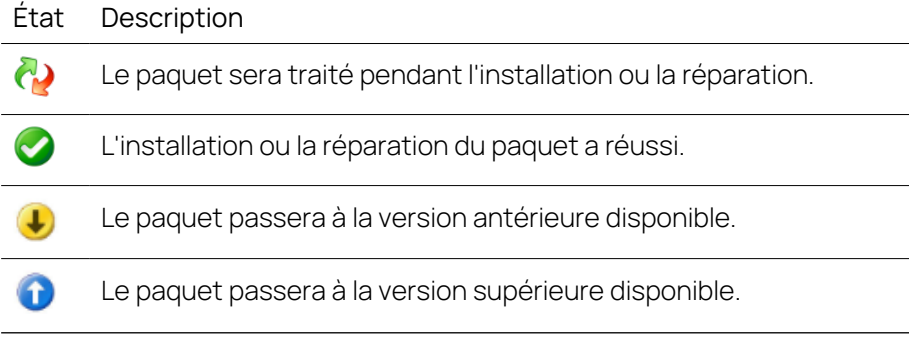

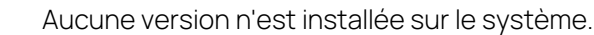

L'installation du paquet est interrompue pour effectuer un redémarrage.

Une erreur s'est produite lors de l'installation ou de la réparation du paquet.

- 2. Active le mode réparation pour réparer les versions déjà installées au cas où l'installation serait corrompue.
- 3. Sélectionnez la langue de l'interface utilisateur. Le paramètre par défaut est l'anglais. La langue que vous sélectionnez change la langue de l'interface utilisateur pour le programme d'installation du Service Pack et la langue pour les INCA nouvellement et déjà installés et les produits d'extensions INCA.
- 4. Démarre la procédure d'installation.
- 5. Quitte le programme d'installation du Service Pack lorsqu'aucun processus d'installation n'est en cours.

#### <span id="page-13-0"></span>Pour installer le logiciel

1. Fermez tous les programmes ETAS ouverts.

#### j. **Note**

N'effectuez pas simultanément d'autres mises à niveau logicielles, telles qu'une mise à niveau du système d'exploitation. Attendez que toutes les mises à jour soient installées et redémarrez l'ordinateur avant de commencer l'installation.

2. Exécutez le fichier Setup ServicePack.exe à partir de votre répertoire d'installation.

La fenêtre "Programme d'installation du Service Pack" s'ouvre.

- 3. Dans la colonne **Installer**, activez les programmes et extensions souhaités. Pour tout sélectionner, activez le paquet correspondant au niveau supérieur.
- 4. Sélectionnez votre langue d'installation préférée.

#### Ť **Note**

La langue que vous sélectionnez change la langue de l'interface utilisateur pour le Service Pack Installer et la langue pour les produits INCA et les produits complémentaires INCA nouvellement installés et pour tous ceux déjà installés.

5. Cliquez sur **Installer**.

Le processus d'installation est lancé.

### 6. Cliquez sur **Options de redémarrage**.

La boîte de dialogue "Redémarrage" s'ouvre.

#### Ť **Note**

Il est recommandé de redémarrer votre système une fois l'installation d'INCA terminée.

Certaines installations nécessitent un redémarrage pendant la routine d'installation. Dans ce cas, un signe d'avertissement **de** est affiché dans la colonne État. Après un redémarrage, l'installation continuera automatiquement.

- 7. Sélectionnez les options de redémarrage souhaitées.
- 8. Cliquez sur **OK**.

Tous vos programmes et add-ons souhaités seront installés en mode silencieux. Cela signifie qu'aucune fenêtre de dialogue supplémentaire ne s'affiche pendant l'installation.

### Pour installer le logiciel à partir d'un DVD

- 1. Fermez tous les programmes ETAS ouverts.
- 2. Insérez le DVD.

La routine d'installation démarre automatiquement.

Dans le cas contraire, exécutez manuellement le fichier Autostart, exe sur le DVD.

- 3. Sélectionnez votre langue de configuration préférentielle en cliquant sur l'icône de drapeau correspondant.
- 4. Cliquez sur **Installation**.
- 5. Cliquez sur **INCA V7.5/MDA V8.7/Add-ons** pour les installer successivement.

La fenêtre "Programme d'installation du Service Pack" s'ouvre.

<span id="page-14-0"></span>6. Continuez avec l'étape 3 des instructions Pour [installer](#page-13-0) le logiciel.

## 3.2 Utilisation de l'installation unique

Si vous utilisez le programme d'installation unique INCA, il existe une autre routine d'installation que celle utilisant le programme d'installation du Service Pack. L'installation unique vous permet d'installer des produits logiciels ETAS individuels un par un.

### Pour installer INCA

- 1. Fermez tous les programmes ETAS ouverts.
- 2. En fonction des règlements spécifiques à votre entreprise, les fichiers d'installation sont fournis sur DVD ou sur un lecteur réseau.

Exécutez le fichier setup.exe à partir de votre répertoire d'installation INCA. Par défaut, setup.exe est situé sur <root>\01\_INCA\_ V7.5.<x>\00\_Prod\_INCA\_75<x>\_x64.

Si vous installez le programme depuis un lecteur réseau, exécutez également le fichier setup.exe.

La fenêtre de dialogue "Assistant d'installation" s'ouvre.

3. Suivez les étapes de l'assistant d'installation.

Les fichiers programme, données du programme, fichiers journaux et fichiers temporaires sont stockés dans différents répertoires. Si vous désinstallez ou mettez à jour le programme ultérieurement, seuls les fichiers programme seront supprimés ou écrasés. Les données du programme seront toujours disponibles. Les données du programme comprennent ce qui suit :

- Bases de données
- Interfaces utilisateur
- $-$  Fichiers de démonstration
- $-$  Fichiers de mesure
- $-$  Profils utilisateur

#### İ. **Note**

La sélection du répertoire Fichiers programme pour les fichiers de données INCA peut entraîner des problèmes dans INCA car l'accès au dossier du programme dépend des droits de l'utilisateur de Windows.

N'enregistrez pas les fichiers de données INCA dans le répertoire Fichiers programme. Sélectionnez un dossier dans une zone de données où tous les utilisateurs disposent de droits d'accès en lecture et en écriture.

#### i. **Note**

La langue que vous sélectionnez changera les paramètres de la langue globale pour tous les produits ETAS déjà installés..

#### Ť **Note**

<span id="page-15-0"></span>Vous n'avez pas besoin de remplir les champs du formulaire d'informations sur l'utilisateur. INCA réutilise les informations saisies pour des cas d'utilisation ultérieurs.

## 3.3 Installation côte à côte

Vous pouvez installer plusieurs versions d'INCA côte à côte sur votre ordinateur. Cela signifie que vous pouvez installer INCA V7.5 sur un ordinateur sur lequel des versions antérieures d'INCA sont déjà installées.

Avant d'installer différentes versions d'INCA côte à côte, lisez ce qui suit :

- $-$  Si vous essayez d'ouvrir une base de données d'INCA V7.2 ou d'une version précédente dans INCA V7.3 ou une version ultérieure, INCA vous demandera de convertir cette base de données au nouveau format 64 bits.
- Si vous utilisez INCA V7.5 pour ouvrir une base de données qui a été créée dans INCA V7.3 ou INCA V7.4, vous pouvez ultérieurement ouvrir et modifier à nouveau la base de données dans INCA V7.3 ou INCA V7.4.
- Si vous utilisez INCA V7.5 pour ouvrir une base de données qui a été créée dans INCA V7.2, vous pouvez ultérieurement ouvrir et modifier à nouveau la base de données dans la version précédente, à condition de convertir manuellement votre base de données au format de la version antérieure. Dans le Gestionnaire de base de données, vous pouvez convertir manuellement vos fichiers via la fonction Importer et Exporter, voir [Exportation](dbmenglishus.chm::/Topics/Exporting_a_Database_Object.htm) d'un objet de base de [données](dbmenglishus.chm::/Topics/Exporting_a_Database_Object.htm) et [Importation](dbmenglishus.chm::/Topics/Importing_a_Database_Object.htm) d'un objet de base de don[nées.](dbmenglishus.chm::/Topics/Importing_a_Database_Object.htm)
- Si vous utilisez INCA V7.4 ou des versions antérieures pour ouvrir une base de données créée dans INCA V7.5, les opérations qui ont été effectuées avec des fonctions implémentées spécifiques à INCA V7.5 seront perdues.

## 3.4 Mise à jour du logiciel

<span id="page-17-0"></span>Utilisez le programme d'installation du Service Pack pour mettre à jour le programme. Vous pouvez mettre à niveau ou revenir à une version antérieure de votre version INCA actuelle. Dans la colonne "État", les mises à niveau sont affi-

chées avec l'icône  $\bigcirc$  et les retours aux versions antérieures avec l'icône  $\bigcirc$ . Suivez les instructions du chapitre "Utilisation du programme [d'installation](#page-11-1) du Service [Pack"](#page-11-1) à la page 12 pour obtenir une liste des mises à jour disponibles. En cas

de disponibilité de mises à jour, la nouvelle "version du paquet" et l'icône  $\bullet$  sont affichés dans la ligne correspondante du tableau du programme d'installation du Service Pack.

#### Ť **Note**

Mettez manuellement à jour tous les extensions INCA qui ne sont pas incluses dans le Service Pack INCA. Les extensions qui ne sont pas mises à jour peuvent entraîner un comportement inattendu.

Si vous utilisez INCA avec du matériel, vous devez également mettre à jour tous les micrologiciels. Utilisez le Hardware Service Pack (HSP) recommandé. Pour les versions correspondantes, voir les notes de mise à jour actuelles.

## 4 Gestion des licences du logiciel

<span id="page-18-0"></span>Une licence valide est nécessaire pour utiliser le logiciel. Vous pouvez obtenir une licence par l'un des moyens suivants :

- auprès de votre coordinateur d'outils
- via le portail en libre-service du site web de l'ETAS à l'adresse suivante : [www.etas.com/support/licensing](https://www.etas.com/support/licensing)
- via le Gestionnaire de licences ETAS

Pour activer la licence, vous devez saisir l'ID d'activation que vous avez reçu d'ETAS lors du processus de commande.

Pour plus d'informations sur la gestion des licences ETAS, consultez [ETAS](https://www.etas.com/en/downloadcenter/37717.php) License [Management](https://www.etas.com/en/downloadcenter/37717.php) FAQ ou l'aide du Gestionnaire de licences ETAS.

#### Pour ouvrir l'aide du Gestionnaire de licences ETAS

Le Gestionnaire de licences ETAS est disponible sur votre ordinateur après l'installation de tout logiciel ETAS.

1. Dans le menu Démarrer de Windows, sélectionnez **E** > **ETAS** > **Gestionnaire de licences ETAS**.

Le Gestionnaire de licences ETAS s'ouvre.

2. Cliquez dans la fenêtre du Gestionnaire de licences ETAS et appuyez sur la touche F1.

L'aide du Gestionnaire de licences ETAS s'ouvre.

## Utilisation distante d'INCA

Il n'est pas permis d'utiliser une licence de poste de travail INCA (LICENCE BASÉE SUR MACHINE) via des applications Internet ou réseau, par exemple Microsoft Remote Desktop, ou d'autres services de terminaux ou de dispositifs. Cela ne s'applique pas pour le fonctionnement d'INCA par le biais de protocoles de banc d'essai (ASAP 3, MCD-3 MC, iLinkRT).

L'utilisation d'une licence de type UTILISATEUR NOMMÉ ou d'une licence FLOTTANTE permet d'accéder à INCA via Microsoft Remote Desktop dans la mesure où il est garanti qu'un seul utilisateur utilise une licence en même temps.

# <span id="page-19-0"></span>5 Adressage et configuration de l'interface réseau Ethernet

Le gestionnaire de réseau ETAS est utilisé pour créer une configuration, qui sera utilisée par le gestionnaire IP ETAS. Le Gestionnaire IP a pour fonction d'assurer l'adressage dynamique IP des matériels ETAS implantés sur votre réseau (réseau ETAS).

Dans le menu Démarrer de Windows, sélectionnez

#### <span id="page-19-1"></span>**E** → **ETAS INCA 7.5** > **INCA V7.5 Tools** → **ETAS Network settings**.

Suivez les instructions données dans la boîte de dialogue. Pour de plus amples informations, appuyez sur **F1** dans le ETAS Network Manager.

## 6 Personnalisation de l'installation

<span id="page-20-0"></span>Pour fournir les fichiers d'installation aux utilisateurs, vous pouvez copier les données à partir du Centre de téléchargement ETAS ou du DVD vers un lecteur réseau. Une installation en réseau a l'avantage de vous permettre d'ajuster les fichiers d'installation avant même d'installer le programme sur l'ordinateur. Ceci vous permet de définir des valeurs par défaut propres à l'entreprise.

<span id="page-20-1"></span>Vous pouvez configurer le programme d'installation du Service Pack et également des installations uniques de produits logiciels ETAS individuels. Lors de la configuration de chaque produit logiciel ETAS, vous pouvez personnaliser le comportement d'installation et le comportement en matière de licence.

## 6.1 Personnalisation de l'installation du programme d'installation du Service Pack

Vous pouvez modifier certaines paramètres par défaut avant de procéder à l'installation réseau du programme d'installation du Service Pack.

Notamment en ajustant le fichier de configuration Installation.xml. Ce fichier se trouve dans le répertoire d'installation du Service Pack et peut être ouvert avec un éditeur de texte.

<span id="page-20-2"></span>Vous pouvez également utiliser des paramètres de ligne de commande pour lancer et configurer une routine d'installation pour le programme d'installation du Service Pack.

## 6.1.1 Réglage du comportement d'installation

Dans le fichier de configuration Installation. xml du programme d'installation du Service Pack, vous pouvez définir les programmes et extensions à installer. Ce fichier se trouve dans le répertoire d'installation du programme d'installation du Service Pack. Il existe trois différents types de balises XML dans le fichier :

1. <Product> marque tous les programmes qui seront installés.

Cette balise a deux attributs différents :

- action : "install" pour installer le programme et "default" pour aucune action.
- name : le nom du programme à installer (INCA ou MDA).
- 2. <Category> marque deux différentes sections dans une balise <product> (voir le tableau).

Cette balise a deux attributs différents :

- action : "install" pour installer les extensions suivantes et "default" pour aucune action.
- name : "01 General AddOns (free)" pour des extensions gratuites et "02\_Licensed AddOns" pour les extensions sous licence.
- 3. <Addon> marque toutes les extensions disponibles.

Cette balise a deux attributs différents :

- action : "inherited" reprend les paramètres de la balise parent ("install" ou "default") et "exclude" n'installera pas l'extension.
- name : Voir le tableau suivant pour toutes les extensions disponibles.
- 4. <VersionCheckFormerY> spécifie que la même configuration de produit et d'add-on que celle spécifiée lors d'une installation précédente sera utilisée lors de la nouvelle installation avec le programme d'installation du Service Pack.

### **EXEMPLE**

Si INCA V7.4 est déjà installé sur l'ordinateur, la même configuration de produit et d'add-on sera automatiquement utilisée lors de l'installation d'INCA V7.5.

L'installation précédente d'INCA V7.4 ne sera pas modifiée, car la nouvelle version d'INCA V7.5 sera installée en parallèle.

Une ancienne installation mineure ne sera vérifiée que si aucune version mineure actuelle n'est installée.

#### **EXEMPLE**

Une fois qu'une version du Service Pack INCA V7.5 a été installée, une autre version du Service Pack INCA V7.5 mettra à jour ou rétrogradera l'installation d'INCA V7.5 SPz, mais ne vérifiera plus les versions d'INCA V7.4 SPz.

Vous pouvez activer ou désactiver cette option dans le fichier Installation.xml via les paramètres suivants :

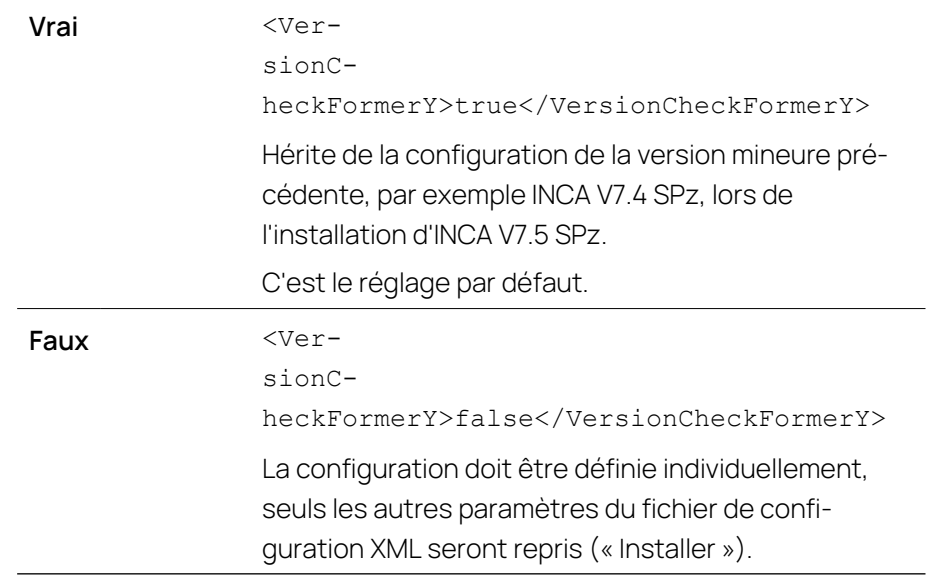

 $\mathbf{i}$ **Note**

Assurez-vous que les mêmes produits portant le même nom sont disponibles dans le Service Pack.

Valeurs disponibles pour le paramètre action dans le fichier de configuration XML :

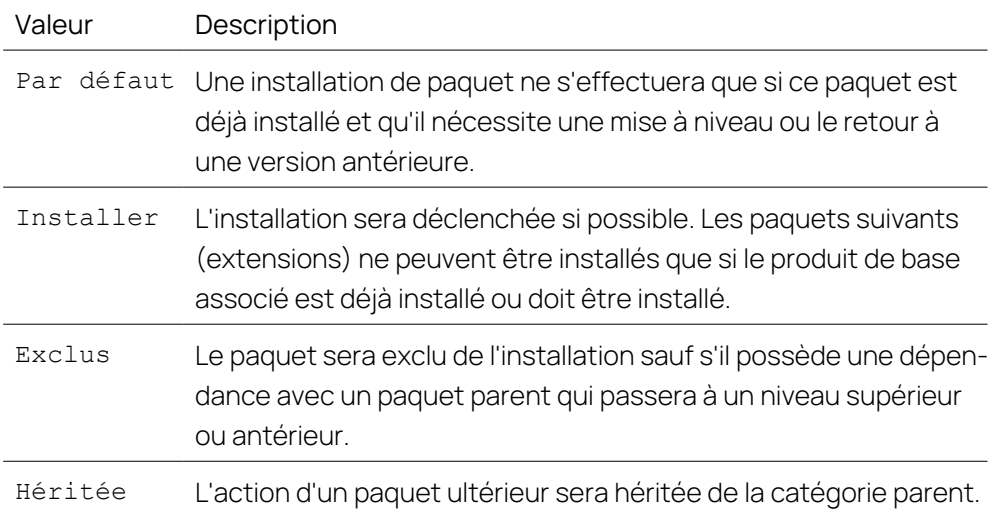

Les extensions suivantes sont disponibles :

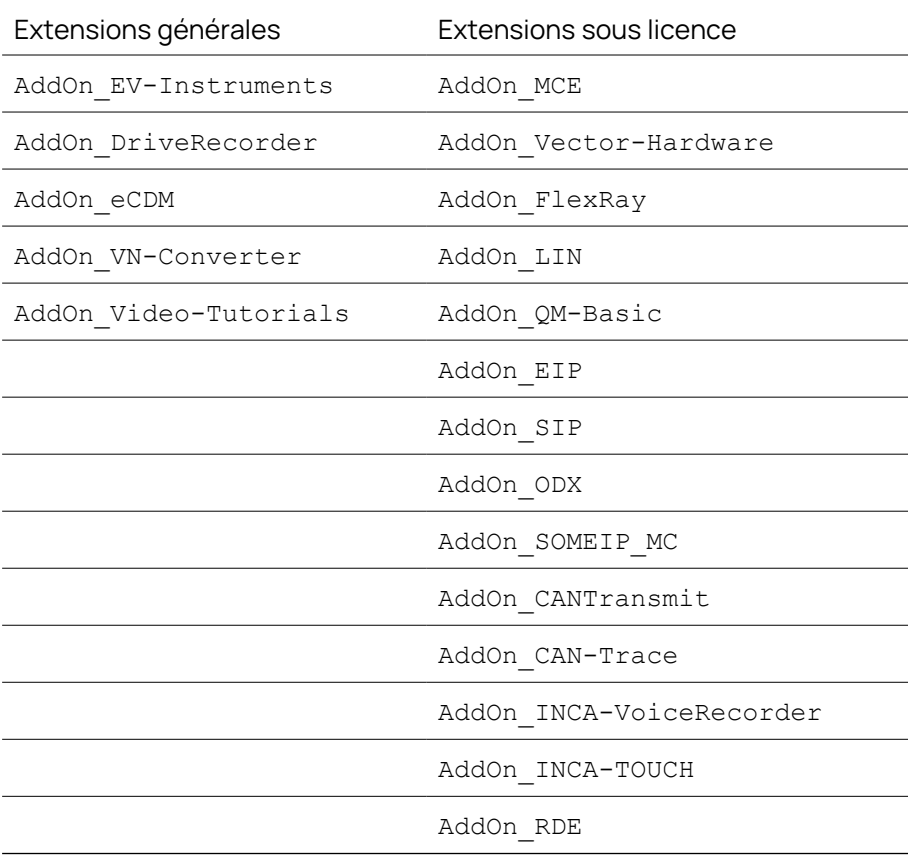

## 6.1.2 Pour définir le comportement d'installation via les arguments de la ligne de commande

<span id="page-23-0"></span>Vous pouvez également utiliser des paramètres de ligne de commande pour lancer et configurer une routine d'installation pour le programme d'installation du Service Pack. Cela signifie qu'aucune fenêtre de dialogue n'est affichée et que toutes les commandes sont masquées pendant la routine d'installation. Par exemple, vous pouvez utiliser cette option pour installer INCA sur un ordinateur sans interrompre le travail des utilisateurs.

#### Exemple d'argument de ligne de commande

```
Setup ServicePack.exe [[/S |/VS | /I] | /T | /R | /Al-
lowRestart | /NoRestart | /CreateConfiguration | /NoAu-
toResume | /DefaultConfiguration=<filename> |
/RestartDelayTime=<mins> | /NoAutoResume | /?]
```
<span id="page-23-1"></span>Voir ci-dessous une description complète des arguments de la ligne de commande. Les codes d'erreurs susceptibles de survenir pendant une installation sont décrits au chapitre "Codes [d'erreur"](#page-25-0) à la page 26.

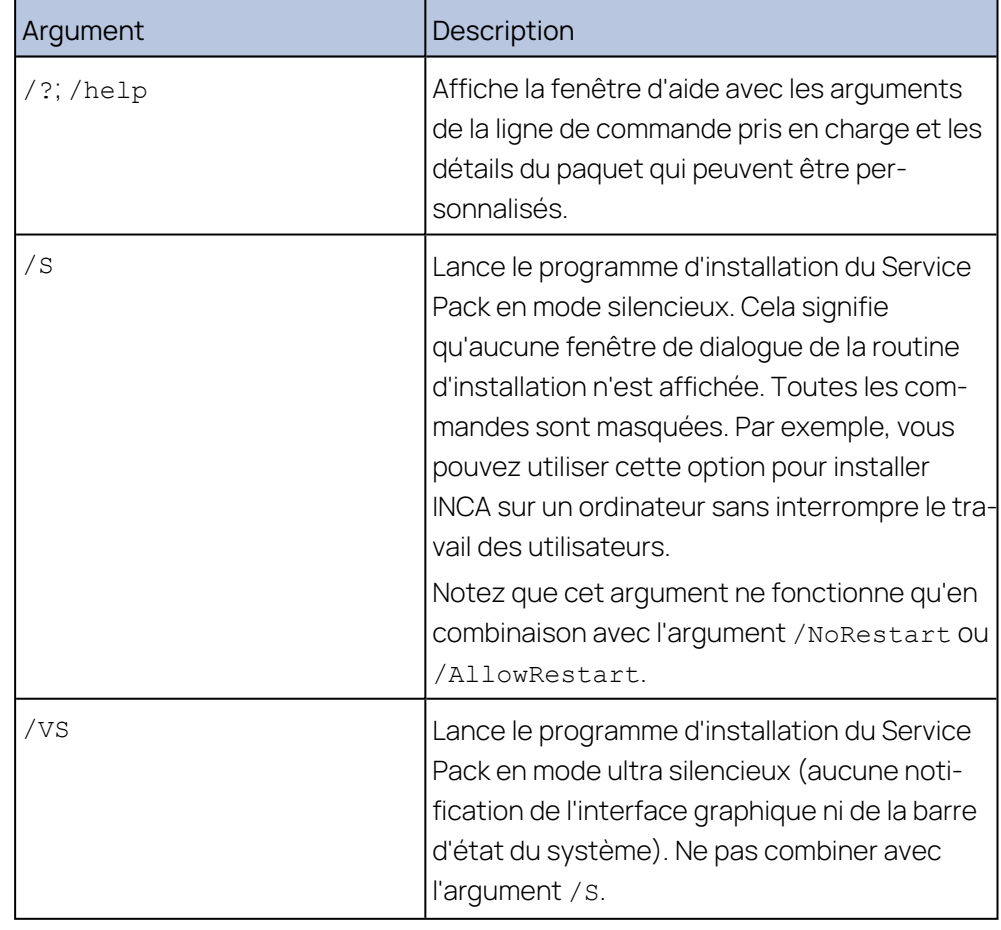

## 6.1.2.1 Arguments de ligne de commande

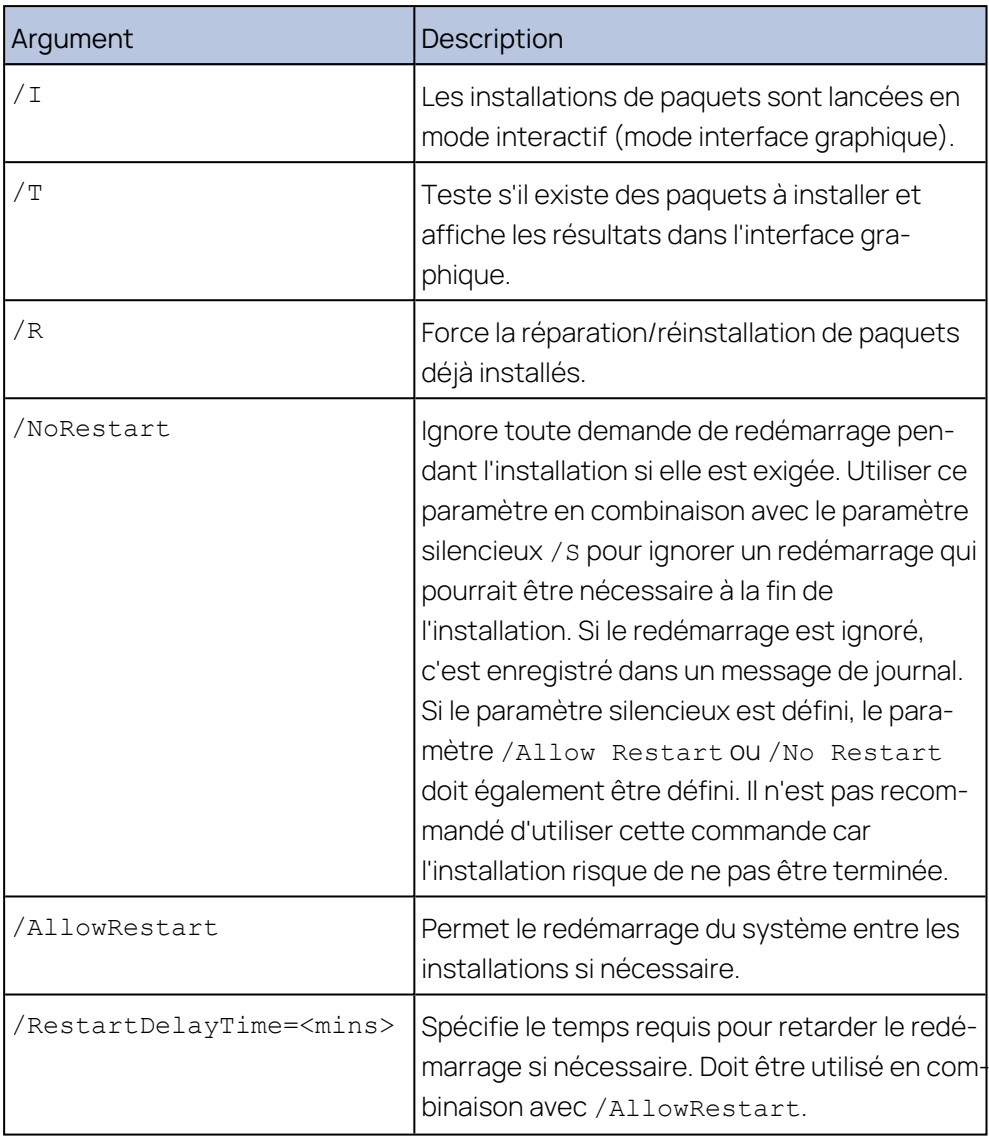

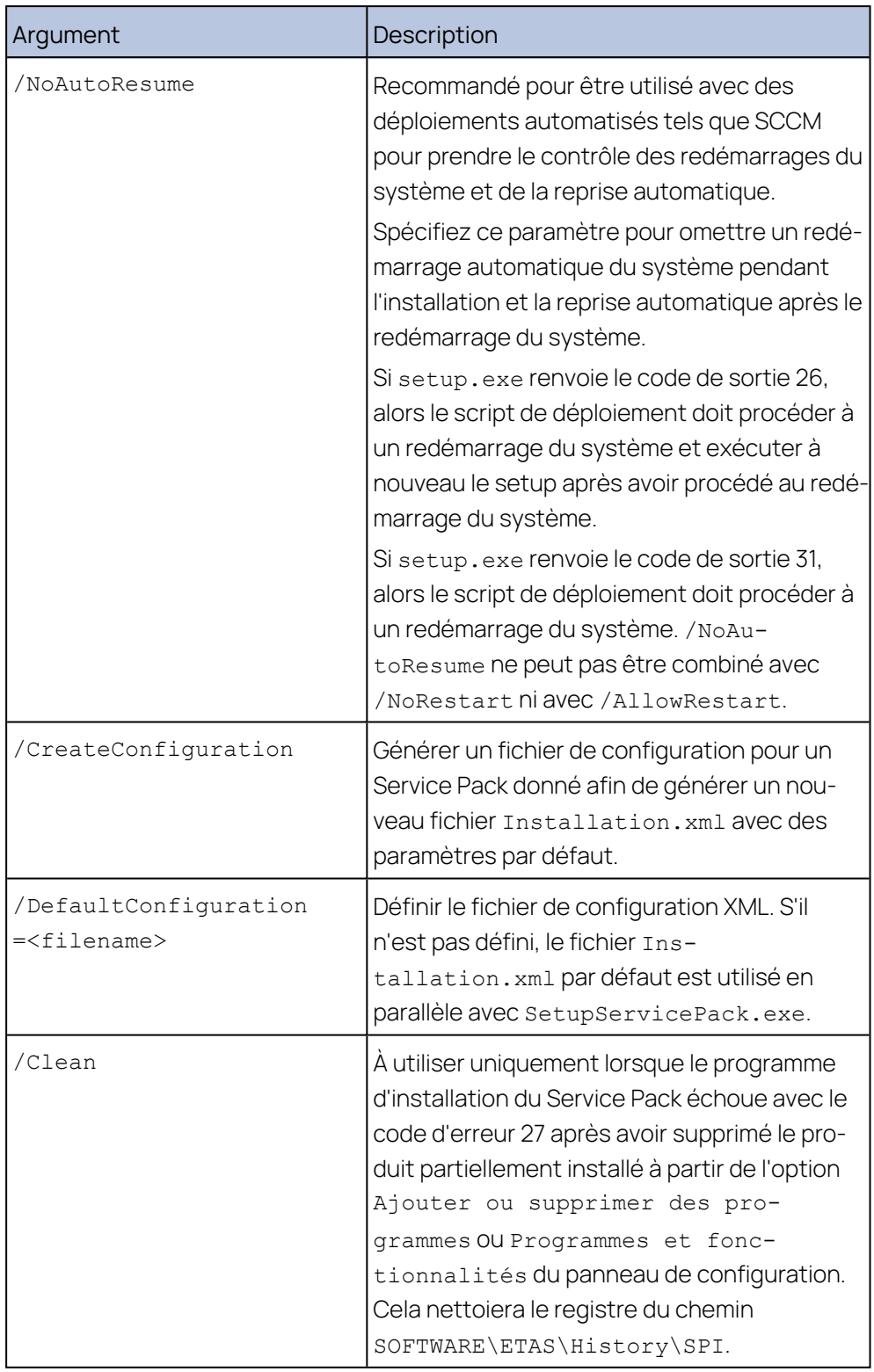

## 6.1.2.2 Codes d'erreur

<span id="page-25-0"></span>Le fichier Setup ServicePack.exe renvoie le code 0 si l'exécution a été effectuée avec succès.

Le fichier Setup\_ServicePack.exe renvoie un code différent de 0 en cas d'erreur.

Les codes d'erreur suivants sont renvoyés lorsque vous exécutez le Setup\_ServicePack.exe en mode silencieux.

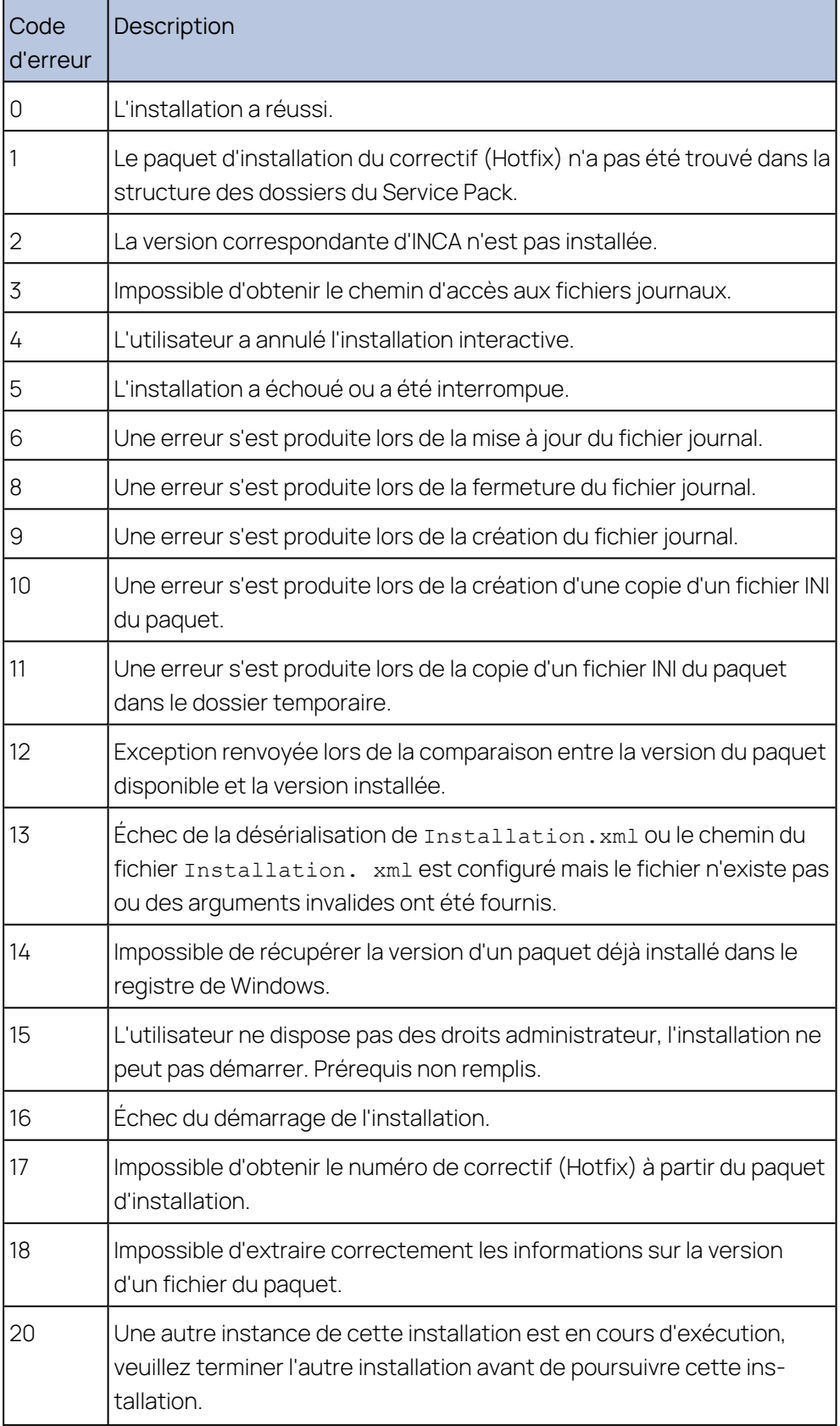

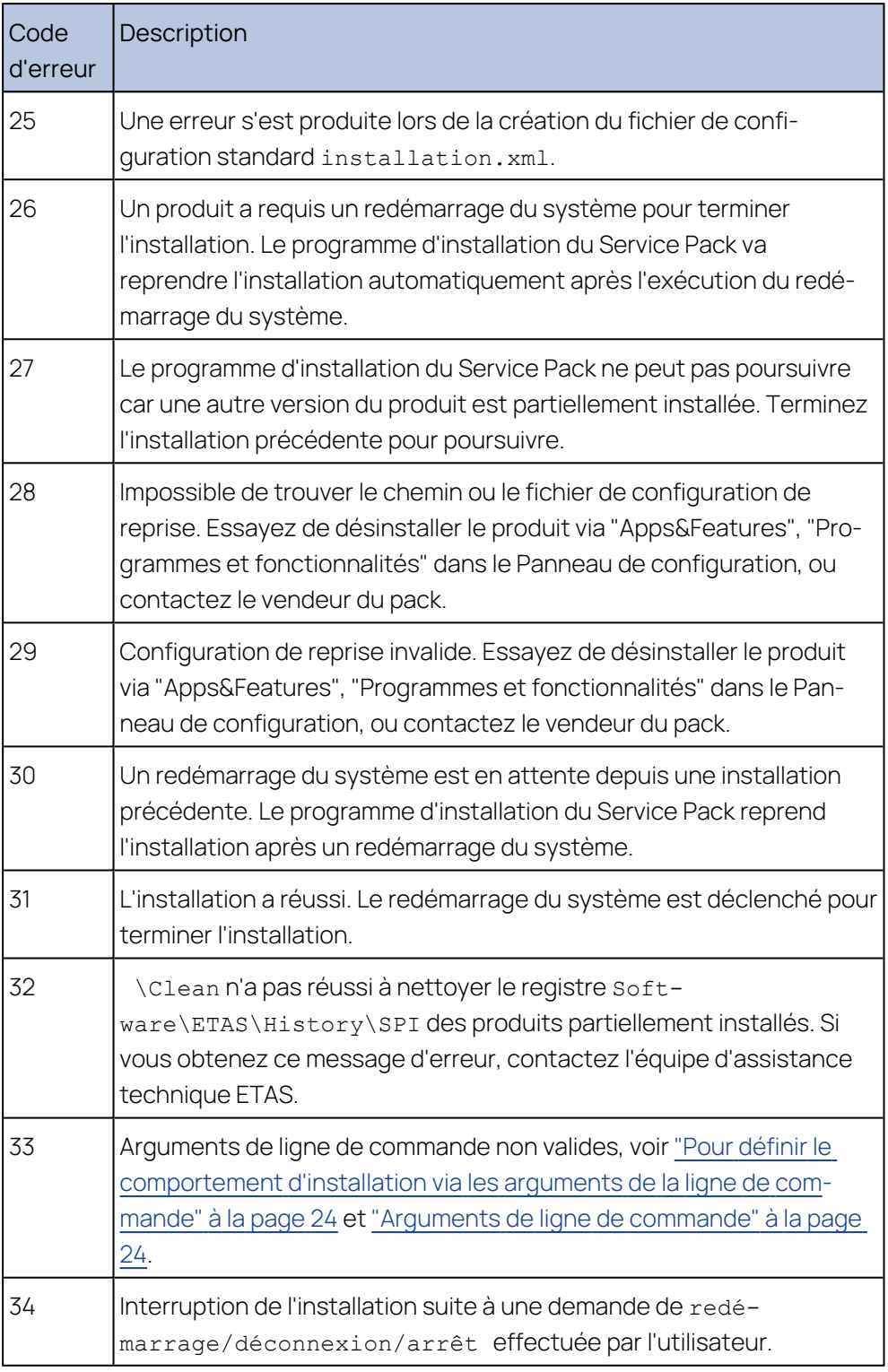

## 6.2 Personnaliser l'installation unique

<span id="page-27-0"></span>Vous pouvez modifier certains paramètres par défaut avant de procéder à l'installation en réseau de chaque produit logiciel ETAS.

<span id="page-28-2"></span>Notamment en ajustant le fichier de configuration

InstallationDefaultSettings.xml et le fichier de licence licencing.ini de chaque installation de produit individuelle. Ces fichiers sont situés dans le répertoire d'installation de chaque produit et peuvent être ouverts avec un éditeur de texte.

Même si vous installez les produits ETAS via le programme d'installation du Service Pack, l'installation peut être configurée à l'aide des fichiers de configuration de chaque installation individuelle.

<span id="page-28-0"></span>Les paramètres définis dans les fichiers XML peuvent être utilisés pour l'installation automatique et manuelle.

## 6.2.1 Réglage du comportement d'installation

<span id="page-28-1"></span>Dans le fichier InstallationDefaultSettings.xml, vous pouvez définir différents paramètres de chaque installation de produit INCA et extensions INCA.

#### Ť **Note**

Chaque logiciel ETAS utilise son propre fichier de configuration. Les informations existantes, par exemple le dossier temporaire, l'entrée de registre, définies à partir d'un autre logiciel seront écrasées par l'installation actuelle ou le fichier de configuration.

Veuillez-vous assurer que vous indiquez toujours les mêmes informations pour l'installation.

Vous pouvez définir les paramètres ou variables personnalisés suivants :

- CONTINUE ON TRACE OVERFLOW
	- Vrai

INCA ignore les données de mesure si le tampon de suivi identifie un piège et que les données risquent d'être obsolètes.

 $\bullet$  Faux

Paramètre par défaut : En cas de dépassement de la pile, l'ECU n'envoie pas de données pendant la réinitialisation.

- IPM AUTO IP RANGE
	- Vrai

Active la case à cocher "Plage auto d'adresses IP" dans le Gestionnaire Réseau par défaut. Le Gestionnaire Réseau ETAS va automatiquement assigner les plages d'adresses IP par défaut qui seront utilisées par l'adaptateur réseau sélectionné pour l'adressage du matériel ETAS.

• Faux

Désactive la case à cocher "Plage auto d'adresses IP" dans le Gestionnaire Réseau par défaut. L'utilisateur va explicitement soit devoir définir des plages d'adresses IP concrètes ou accepter les plages par défaut.

#### - IPM AUTO CONFIG NIC

Ce paramètre vous permet d'activer ou de désactiver plusieurs adaptateurs réseau à la fois pour la configuration auto via le Gestionnaire réseau.

• Vrai

Active la case à cocher "Configurer le réseau ETAS automatiquement" dans le Gestionnaire Réseau par défaut. Cela permet d'activer plusieurs adaptateurs réseau à la fois pour la configuration auto. Le Gestionnaire réseau utilisera le premier adaptateur activé pour la configuration auto et qui est doté d'une configuration IP valide pour ETAS<sup>1)</sup> . Il configurera ensuite automatiquement la plage d'adresses IP.

 $\bullet$  Faux

Désactive la case à cocher "Configurer le réseau ETAS automatiquement" dans le Gestionnaire Réseau par défaut. L'utilisateur devra sélectionner explicitement l'adaptateur réseau censé être utilisé pour le réseau ETAS.

- IPM\_DEFAULT\_OFFSET\_START et IPM\_DEFAULT\_OFFSET\_END La plage d'adresses IP par défaut utilisée par les outils ETAS pour attribuer une adresse IP au matériel ETAS peut être définie à l'aide de ces paramètres. La valeur par défaut peut être vide ou être une valeur décimale de 32 bits. Si la valeur par défaut est vide, ces paramètres ne seront pas pris en compte par INCA. Comme l'indiquent les noms des paramètres, ils s'agit d'offsets par rapport aux sous-réseau NIC. Ce qui signifie qu'ils sont valides pour chaque configuration NIC à moins qu'ils soient en dehors de la plage hôte du sous-réseau. Dans le cas de paramètres indéfinis ou invalides, le gestionnaire de réseau ETAS utilisera des valeurs de secours pour définir la plage IP. Les valeurs de secours sont - .2 pour l'offset de l'adresse IP de départ et le dernier hôte valide pour le sous-réseau NIC pour l'offset de l'adresse IP de fin (par ex. 192.168.40.2 - 192.168.40.254)

PRODINSTDIR

Définit le chemin d'installation pour INCA.

- LIMA INIFILE

Définit le chemin d'installation pour le fichier licensing.ini. Le fichier licensing.ini contient vos informations de licence.

- DO PRELOAD

Au démarrage de INCA, l'environnement .NET sera préchargé pour améliorer la durée du processus d'ouverture de la Boîte de dialogue de sélection des variables.

- PRODDATAINSTDIRALL

<sup>&</sup>lt;sup>1)</sup> Une configuration IP est valide soit si l'adaptateur réseau utilise une adresse IP fixe, soit si DHCP et APIPA sont activés.

Définit le chemin des fichiers de travail (par ex. fichiers de configuration, bases de données).

ETAS\_TEMPPATH

Définit le chemin des fichiers temporaires.

ETAS\_LOGPATH

Définit le chemin des fichiers journaux.

- ETAS LANGUAGE

Définit le language souhaité.

CREATE\_UNINSTALLATION\_SHORTCUT

Crée automatiquement un raccourci de désinstallation sur votre bureau.

- ENABLE ERROR REPORTING

Active ou désactive la fonction ZIP&SEND en cas d'erreur du programme.

EMAIL\_ERROR\_REPORT\_TO

Définit le destinataire du rapport électronique (fonction ZIPPER et ENVOYER). Plusieurs adresses peuvent être définies en les séparant par une virgule (,).

- Les variables suivantes comprennent des informations personnelles et d'entreprise. Définissez toutes les valeurs par défaut pour les insérer automatiquement dans le formulaire lors de l'installation.

<span id="page-30-0"></span>Prénom, Nom, Société, Département, Indicatif, Téléphone, Langue, Email, Rue, CodePostal, Ville, Pays.

## 6.2.2 Définition du comportement de licence

Chaque programme protégé par une licence peut être configuré pour qu'une licence valide et les paramètres de la licence propre à l'entreprise soient automatiquement attribués au programme concerné. Cela signifie que le produit ETAS installé peut être utilisé immédiatement après l'installation.

Pour fournir aux utilisateurs une version du programme sous licence complète à partir d'un lecteur réseau, vous devez adapter le fichier Licensing.ini. Ce fichier se trouve dans le répertoire d'installation du paquet d'installation INCA et peut être ouvert avec un éditeur de texte.

#### î. **Note**

Chaque programme sous licence d'ETAS utilise son propre fichier de licence. Les réglages existants définis par d'autres programmes seront écrasés par le fichier de licence de l'installation actuelle.

Veuillez-vous assurer que vous indiquez toujours les mêmes informations pour l'installation.

Vous pouvez définir les paramètres ou variables personnalisés suivants :

LicenseFileName

Définit le chemin absolu vers l'emplacement du fichier de license qui sera ajouté.

 $-$  LicensesToBorrow

Utilisez ce réglage si des licences peuvent être empruntées auprès d'un serveur de licences. Pour activer le mécanisme d'emprunt, saisissez le nom du produit ou de la licence de fonctionnalité (par exemple INCA, MDA). Si vous entrez plus d'une licence, les noms de licence doivent être séparés par des espaces.

BorrowExpiryMode

Indique si la licence empruntée expire à une certaine date ou après un certain nombre de jours :

• Interval

Si BorrowExpiryMode est réglé sur Interval, la période d'emprunt va expirer après un certain nombre de jours spécifié sous BorrowExpiryInterval.

· Date

Si BorrowExpiryMode est réglé sur Date, la période d'emprunt va expirer à une certaine date qui est spécifiée sous BorrowExpiryDate.

- BorrowExpiryDate

Si BorrowExpiryMode est réglé sur Date, ce paramètre spécifie la date à laquelle la période d'emprunt expire. Le format est aaaa-mm-jj.

BorrowExpiryInterval

Si BorrowExpiryMode est réglé sur Intervalle, ce paramètre spécifie la longueur en jours de la période d'emprunt.

BorrowAutomaticExtensionInterval

Ce paramètre spécifie l'intervalle d'emprunt en jours qui est appliqué lorsqu'une prolongation automatique de la période d'emprunt est exécutée (comme défini sous ExecuteBorrowAutomaticExtensionInterval).

ExecuteBorrowAutomaticExtensionInterval

Définit à quel moment dans le temps la période d'emprunt sera prolongée. Ce paramètre spécifie le nombre de jours avant l'expiration de la période d'emprunt actuelle. Une fois cette échéance atteinte, la période d'emprunt est prolongée de l'intervalle spécifié sous BorrowAutomaticExtensionInterval. La période d'emprunt ne sera prolongée que si AutoborrowAcitve est réglé sur true.

AutoborrowActive

Si ce paramètre est défini sur true, la période d'emprunt sera automatiquement prolongée à l'intervalle spécifié sous BorrowAutomaticExtensionInterval.

- Ports

Pour que plusieurs utilisateurs puissent travailler en parallèle, différents ports doivent être définis.

# 7 Désinstallation du logiciel

<span id="page-33-0"></span>Pour désinstaller INCA, sélectionnez **Ajouter ou supprimer des programmes**, **Applications et caractéristiques**, ou **Programmes et fonctionnalités** dans le panneau de configuration Windows.

Si vous préférez supprimer les composants individuellement, redémarrez setup.exe INCA depuis le répertoire d'installation. Cela ouvrira le mode maintenance de la configuration INCA.

### Pour désinstaller les composants individuellement

- 1. Sélectionnez **Modifier** dans la liste et cliquez sur **Suivant**.
- 2. Sélectionnez ou désélectionnez les extensions que vous souhaitez et cliquez sur **Suivant**.

L'assistant d'installation vous montre vos changements.

3. Cliquez sur **Modifier** pour confirmer pour votre sélection.

#### Ť **Note**

Ne supprimez jamais les fichiers ou dossiers manuellement.

## <span id="page-34-0"></span>8 Traitement de problèmes

## 8.1 Le pare-feu personnel bloque la communication

<span id="page-34-1"></span>Les systèmes d'exploitation Windows intègrent un pare-feu personnel. Sur d'autres systèmes on trouve entre-temps fréquemment des programmes correspondants de fournisseurs indépendants, tels Symantec, McAfee ou BlackIce. La façon de procéder lors de la configuration des ports peut être différente dans les différents programmes. Veuillez consulter les informations plus détaillées dans la documentation utilisation de votre programme de pare-feu.

Les pare-feu personnels peuvent interférer avec la communication avec le matériel ou les protocoles, cela signifie que l'INCA ne reçoit aucune réponse de l'unité de commande électronique ou ne peut pas envoyer de requête. Dans ce cas, bien que l'interface soit correctement configurée, les dispositifs raccordés ne sont pas trouvés lors de la recherche automatique de matériels. Si la communication avec le matériel ETAS est bloquée par un programme de pare-feu, vous devez soit désactiver le logiciel de pare-feu, pendant que vous travaillez avec le logiciel ETAS, soit vous devez reconfigurer le pare-feu et définir les autorisations suivantes.

## 8.1.1 Raison : l'absence de déblocages dans le pare-feu bloque le matériel ETAS

- <span id="page-34-3"></span><span id="page-34-2"></span>Broadcasts Limited IP sortants via UDP (adresse de destination 255.255.255.255) pour les ports de destination 17099 ou 18001.
- Broadcasts Limited IP entrants via UDP (adresse de destination 255.255.255.255, adresse de départ 0.0.0.0) pour le port de destination 18001.
- Broadcasts IP spécifiques au réseau via UDP dans le réseau sélectionné pour la calibration ETAS, pour le port de destination 17099 ou 18001.
- Unicasts IP sortants via UDP pour chaque adresse IP dans le réseau sélectionné pour l'application ETAS, ports de destination 17099 à 18020.
- Unicasts IP entrants via UDP en provenance de n'importe quelle adresse IP dans le réseau sélectionné pour l'application ETAS, port de sortie 17099 à 18020, port de destination 17099 à 18020.
- Liaisons TCP/IP sortantes dans le réseau sélectionné pour la calibration ETAS, ports de destination 18001 à 18020.

#### Ť. **Note**

Les ports à utiliser dans les cas concrets dépendent du matériel utilisé. Pour des informations plus précises concernant les numéros de port utilisés, il faut se reporter à la documentation respective du matériel.

## 8.1.2 Raison: Autorisations fournies par le bloc de pare-feu XCP on Ethernet

- <span id="page-35-0"></span>Multicasts IP sortants pour la détection d'esclaves XCP via UDP vers un réseau IP quelconque, ID de destination 239.255.0.0, port 5556.
- <span id="page-35-1"></span>Multicasts IP entrants pour la détection d'esclaves XCP depuis un réseau IP quelconque, ID de destination 239.255.37.45, port 3745.

## 8.1.3 Raison: Autorisations données via le bloc de pare-feu Diagnostics over IP (DoIP)

- Connexions TCP/IP sortantes pour la DoIP vers le réseau de la DoIP, port de destination 13400.
- Unicasts IP sortants via UDP pour DoIP vers réseau DoIP, port de destination 13400.
- Broadcasts Limited IPv4 sortants pour DoIP via UDP (addresse de destination 255.255.255.255) pour port de destination 13400.
- Broadcasts IPv6 sortants pour DoIP via UDP en provenance de n'importe quelle adresse IP dans le réseau, destination IP FF02:1, port 13400.
- <span id="page-35-2"></span>Unicasts IP entrants via UDP pour DoIP en provenance du réseau DoIP, port de destination 13400.

## 8.1.4 Modifier les paramètres du pare-feu personnel

Vous trouverez cidessus, à titre d'exemple, la description de la configuration du pare-feu de Windows.

Si vous disposez des droits d'administrateur sur votre PC, une boîte de dialogue s'ouvre si le pare-feu bloque un produit ETAS.

#### Î. **Note**

Veuillez consulter votre responsable informatique et/ou consultez les politiques en matière de sécurité informatique de votre entreprise avant de modifier votre configuration de pare-feu et de reconnecter l'ordinateur au réseau !

### Valider un produit

1. Dans la fenêtre " Alerte de sécurité Windows ", cliquer sur **Ne plus bloquer**. Le pare-feu ne bloque plus le produit ETAS en question. Cette décision survit à un redémarrage du programme ou même du PC.

Au d'attendre la fenêtre " Alerte de sécurité Windows ", vous pouvez valider les produits ETAS au préalable.

#### Pour débloquer les matériels ETAS dans le pare-feu

- 1. Dans le champ de recherche Windows, sélectionnez **Panneau de configuration**.
- 2. Sélectionnez **Panneau de configuration**. La fenêtre "Panneau de configuration" s'ouvre.
- 3. Dans la fenêtre "Panneau de configuration", cliquez sur **Système et sécurité** → **Pare-feu Windows Defender** pour ouvrir la fenêtre de dialogue "Pare-feu Windows".
- 4. Dans la fenêtre de dialogue " Pare-feu Windows ", cliquez sur **Paramètres avancés** dans la colonne de gauche.

La fenêtre "Pare-feu Windows avec sécurité avancée" s'ouvre. Cette fenêtre affiche une liste de toutes les règles de trafic entrant et sortant. Assurez-vous que les produits et services ETAS que vous souhaitez utiliser sont des exceptions correctement configurées.

- 5. Pour ajouter une nouvelle règle, dans la colonne de gauche, effectuez un clic droit sur **Règles de trafic entrant** ou sur **Règles de trafic sortant** (en fonction de vos besoins).
- 6. Dans la colonne de droite, cliquez sur **Nouvelle règle**.
- 7. Choisissez **Port** et suivez les instructions pour définir la nouvelle règle. Vous trouverez toutes les informations requises au début de ce chapitre.

## Solution utilisant l'exemple du pare-feu Windows, utilisateurs sans privilèges d'administrateur

Ce chapitre s'adresse aux utilisateurs ayant des droits limités, p. ex. pas de droits de modification du système, droits en écriture restreints, ouverture de session locale.

Travailler avec un produit logiciel ETAS nécessite des privilèges "Écriture " et " Modification" au sein des répertoires ETAS, ETASData et temporaires d'ETAS. Sinon, un message d'erreur s'ouvre si le produit est lancé et qu'une base de données est ouverte. Auquel cas, aucune opération correcte du produit ETAS n'est possible parce que le fichier de base de données et certains fichiers \*.ini sont modifiés au cours de l'opération.

De toutes façons, le logiciel ETAS doit être installé par un administrateur. Il est recommandé que l'administrateur s'assurer que le programme/les processus ETAS sont bien ajoutés à la liste des exceptions du pare-feu Windows et qu'ils sont sélectionnés dans cette liste, une fois l'installation terminée. La fenêtre "Alerte sécurité Windows" s'ouvre en cas d'exécution d'une des actions en conflit avec une configuration de pare-feu restrictive.

#### Débloquer un produit (sans droits d'administrateur)

- 1. Dans la fenêtre "Alerte de sécurité Windows" activez l'option **Pour ce programme, ne plus afficher ce message**.
- 2. Fermez la fenêtre en cliquant sur **OK**.

<span id="page-37-0"></span>Un administrateur doit sélectionner le produit sur l'onglet "Exceptions " de la fenêtre "Pare-feu Windows" pour éviter tout problème ultérieur lors de l'accès au matériel avec le produit ETAS correspondant.

## 8.2 L'adaptateur réseau ne peut pas être sélectionné dans le gestionnaire de réseau

### <span id="page-37-1"></span>Raison : APIPA est désactivé

Le mécanisme alternatif pour l'adressage IP (APIPA) est généralement activé sur tous les systèmes Windows. Cependant, il est désactivé pour des raisons de sécurité du réseau dans certains réseaux d'entreprise. Dans ce cas, vous ne pouvez pas utiliser un adaptateur réseau qui est configuré pour l'adressage DHCP, afin d'accéder au matériel ETAS. Le gestionnaire de réseau ETAS émet un message d'erreur correspondant.

Vous pouvez éliminer ce problème en réactivant le mécanisme APIPA dans le registre de Windows. Pour activer le mécanisme APIPA, vous avez besoin des droits d'administrateur sur le PC correspondant. Avant que vous ne réactiviez le mécanisme, vous devriez consulter dans tous les cas l'administrateur réseau responsable.

#### Pour activer le mécanisme APIPA

- 1. Ouvrez l'Editeur de Registre.
- 2. Sélectionnez dans l'arbre des répertoires de l'éditeur le répertoire HKEY LOCAL\_MACHINE\SYSTEM\CurrentControlSet\Services\ Tcpic\Parameters\
- 3. Cliquez sur **Édition** → **Rechercher** pour rechercher la clé IPAutoconfigurationEnabled.

Si vous ne trouvez aucune instance de la clé de registre mentionnée, cela signifie que le mécanisme APIPA n'a pas été désactivé sur votre système, et que par conséquent, il n'est pas nécessaire de l'activer. Sinon, continuez avec les étapes suivantes.

4. Placez la valeur de la clé IPAutoconfigurationEnabled à 1, afin d'activer le mécanisme APIPA.

Le registre de Windows peut contenir plusieurs entrées avec cette clé, étant donné que le mécanisme APIPA peut être désactivé aussi bien globalement pour le service TCP/IP que séparément, pour chaque adaptateur réseau individuel. Vous devez uniquement modifier la valeur pour l'adaptateur réseau souhaité.

- 5. Fermez l'Editeur du Registre.
- 6. Redémarrez le système, afin que les modifications prennent effet.

## 8.3 Échec de l'installation

## <span id="page-38-0"></span>Cause : l'une des installations d'extensions INCA ou INCA a échoué

Si l'une des installations d'extensions INCA ou INCA requises échoue, l'installation du pack de service complet ne peut pas être achevée.

#### Pour résoudre le problème, procédez comme suit

- 1. Redémarrez votre ordinateur.
- 2. Vérifiez si tous les programmes ETAS sont fermés.
- 3. Répétez l'installation et redémarrez l'ordinateur
- 4. Vérifiez si l'installation a réussi.

Si ce n'est pas le cas, passez à l'étape 5.

- 5. Pour réinstaller le Service Pack complet ou des extensions sélectionnées, cochez la case **Mode réparation** dans le programme d'installation du Service Pack.
- 6. Cliquez sur **Réparation**.
- 7. Consultez les fichiers journal à la recherche de détails sur le problème. Les fichiers journaux suivants sont stockés sous

%PROGRAMDATA%\ETAS\SETUP\_ServicePack\Logs\:

- <date\_time>\_SP\_Setup.log
- <date time> SP Setup debug.log

 $O<sub>U</sub>$ 

%PROGRAMDATA%\ETAS\SETUP\Logs\

- <date time>Setup.log
- <date time>Setup debug.log

Si le registre ne contient aucune clé DefaultLogPathName les journaux sont archivés dans le dossier %temp% ou le dossier %ALLUSERPROFILE%.

En plus des journaux du programme d'installation service pack, il existe des fichiers journal liés à la dernière installation de produit/d'add-ons sous %AppData%\ETAS\SETUP. Veuillez contrôler la fin du journal pour toute indication de la raison de la défaillance.

8. Si l'installation échoue encore, contactez votre SAV local.

# 9 Informations des Contacts

## <span id="page-39-0"></span>Support technique

Pour les détails sur vos services de distribution en plus que votre équipe de support et vos hotlines, regardez les pages d'internet ETAS :

[www.etas.com/hotlines](https://www.etas.com/hotlines)

ETAS propose des formations pour ses produits :

[www.etas.com/academy](http://www.etas.com/academy)

## ETAS siège principal

ETAS GmbH

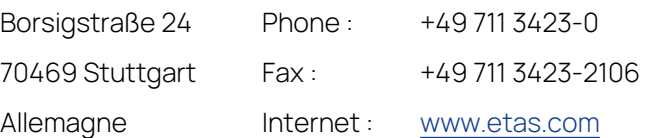

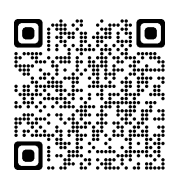

# <span id="page-40-0"></span>Index

## A

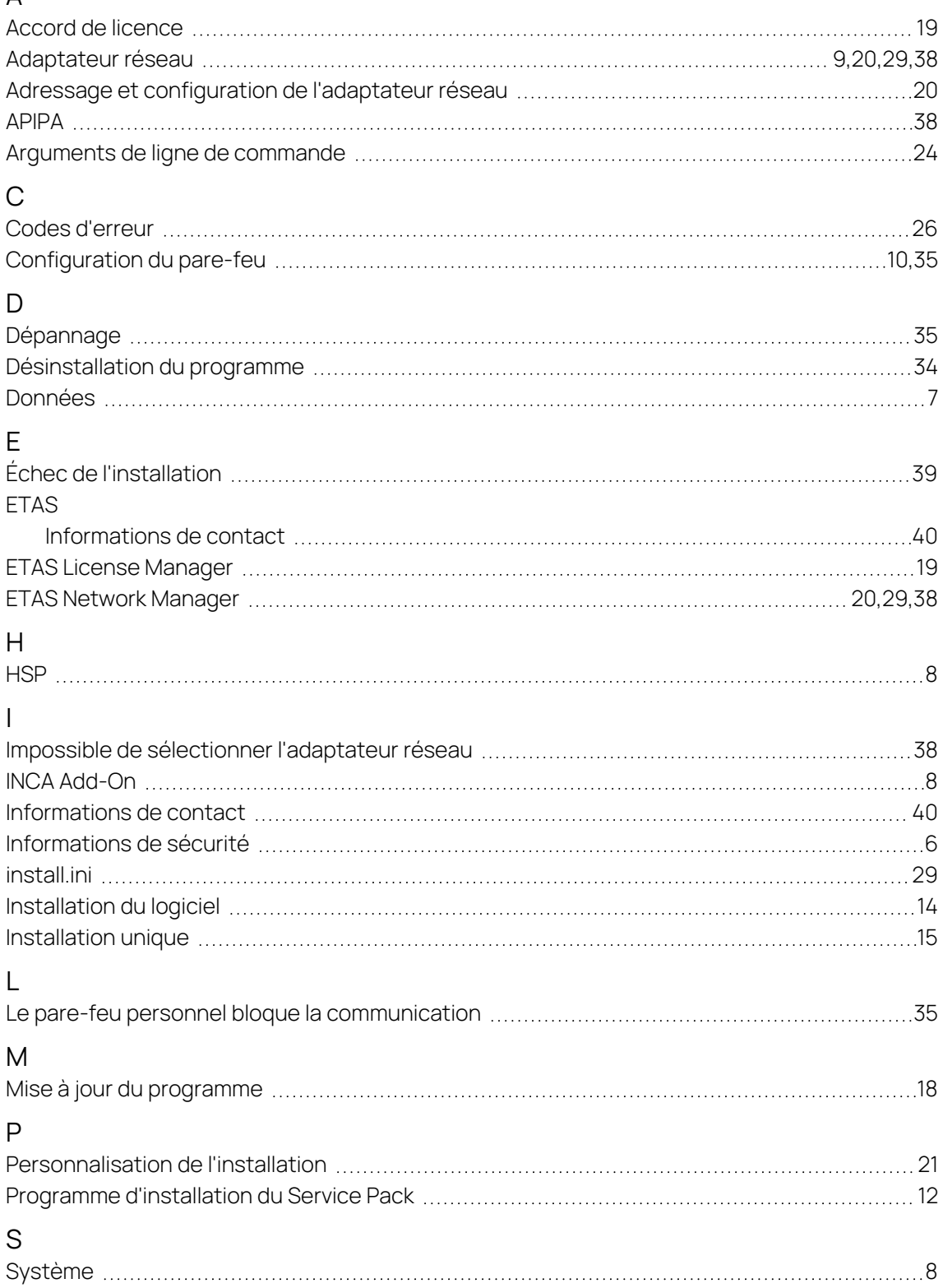